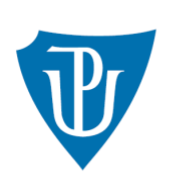

Univerzita Palackého<br>v Olomouci

# **WEB APPLICATION GUIDE**

**<https://granty.upol.cz/>**

You can log in to the competition at the link: https://granty.upol.cz/ using EduID, the username and password is the same as for the UPOL portal.

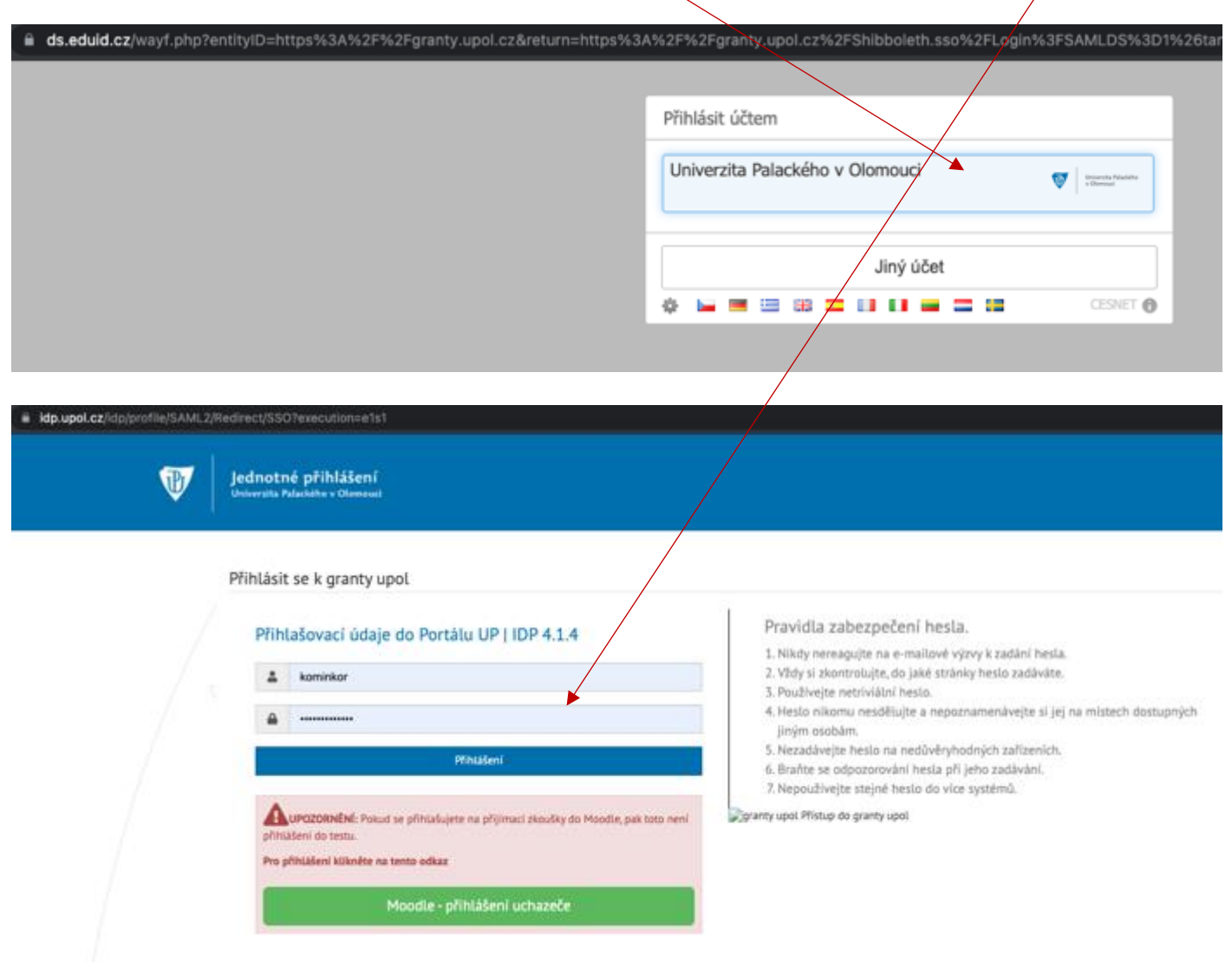

### If you do not have access to the UP Portal, you need to choose an institution from the EduID menu.

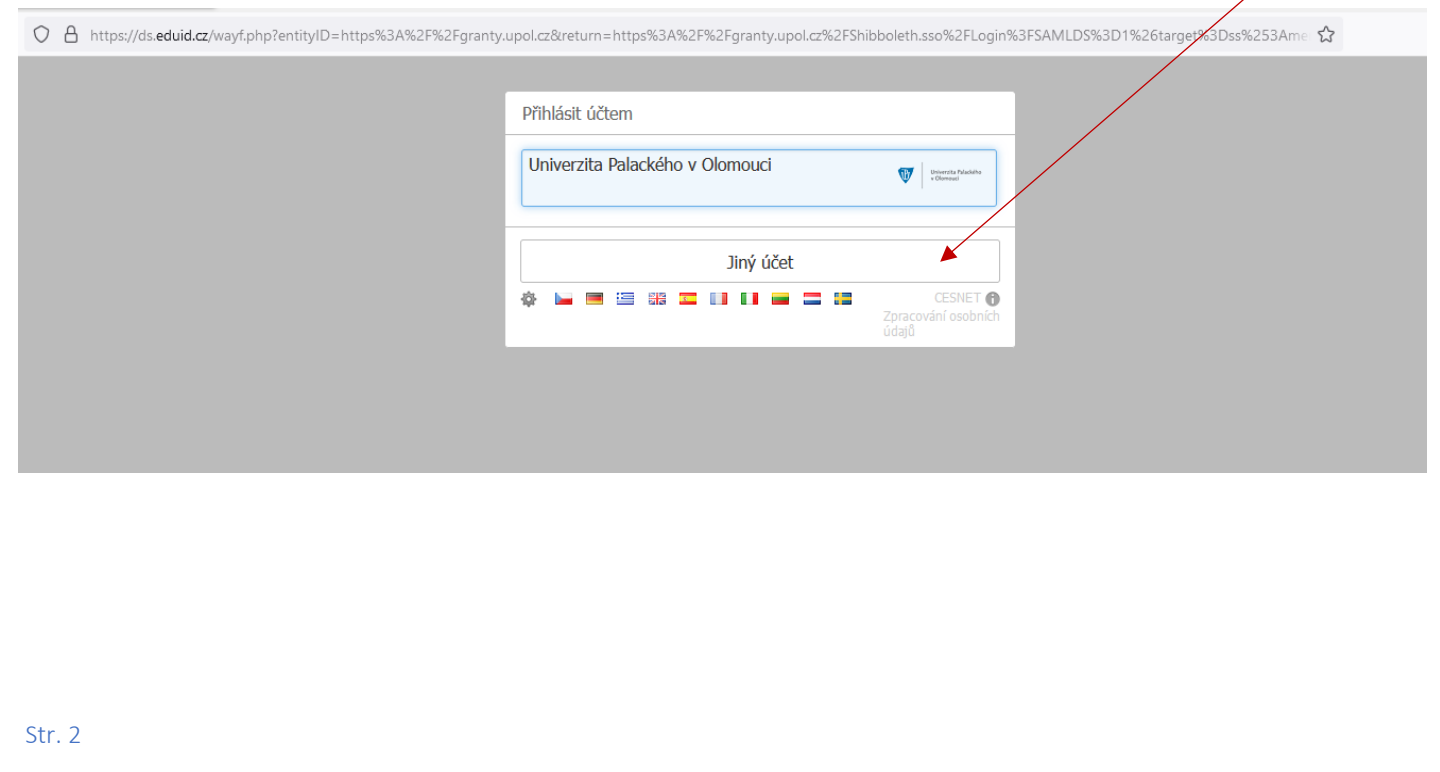

If you have not access to any of the institutions listed, then you must first set up a MY ID at: <https://www.mojeid.cz/cs/> and send the following information: title before name, first name, last name, title after name, gender, email, username to the email of the contact person of the call requesting access to the application. Once access is established, you will log in to the application via Other Account - **Moje ID**:

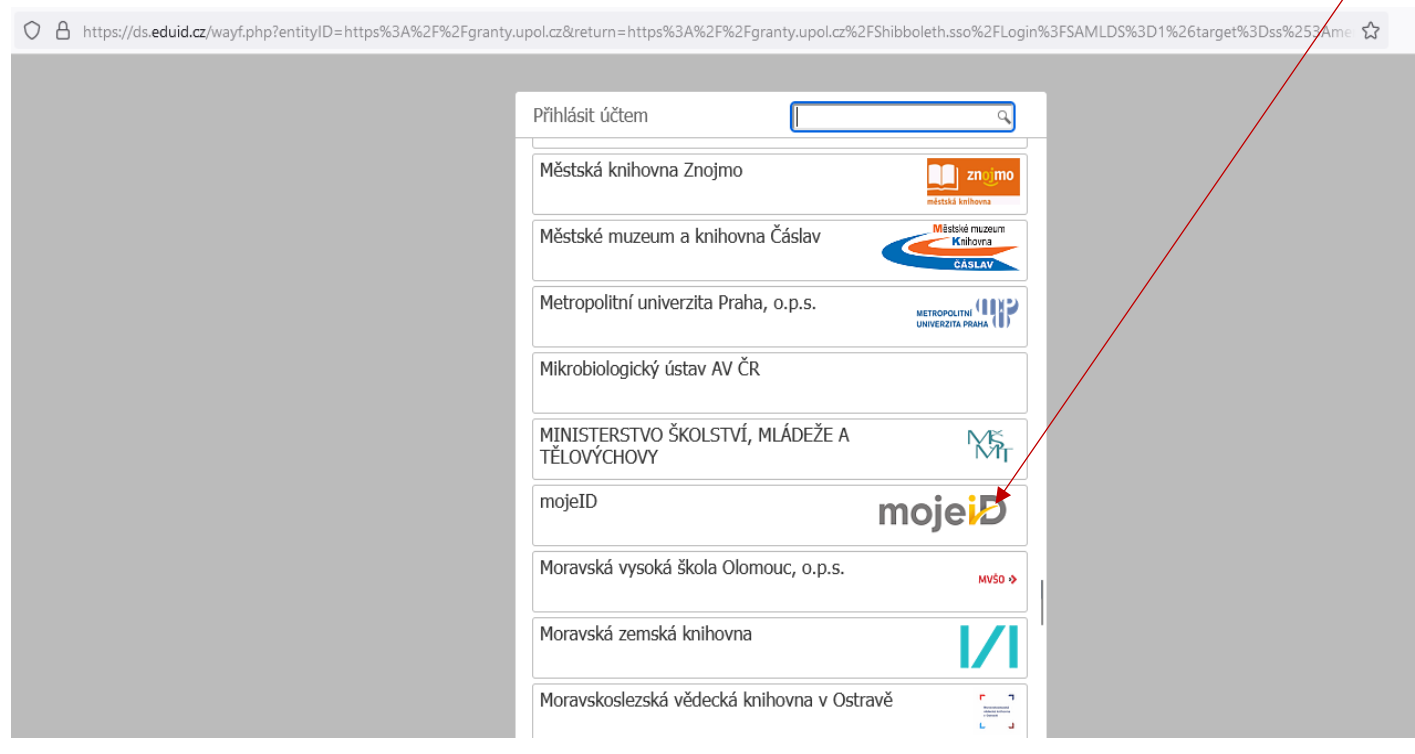

After logging in, you will find this screen, which contains the following items:

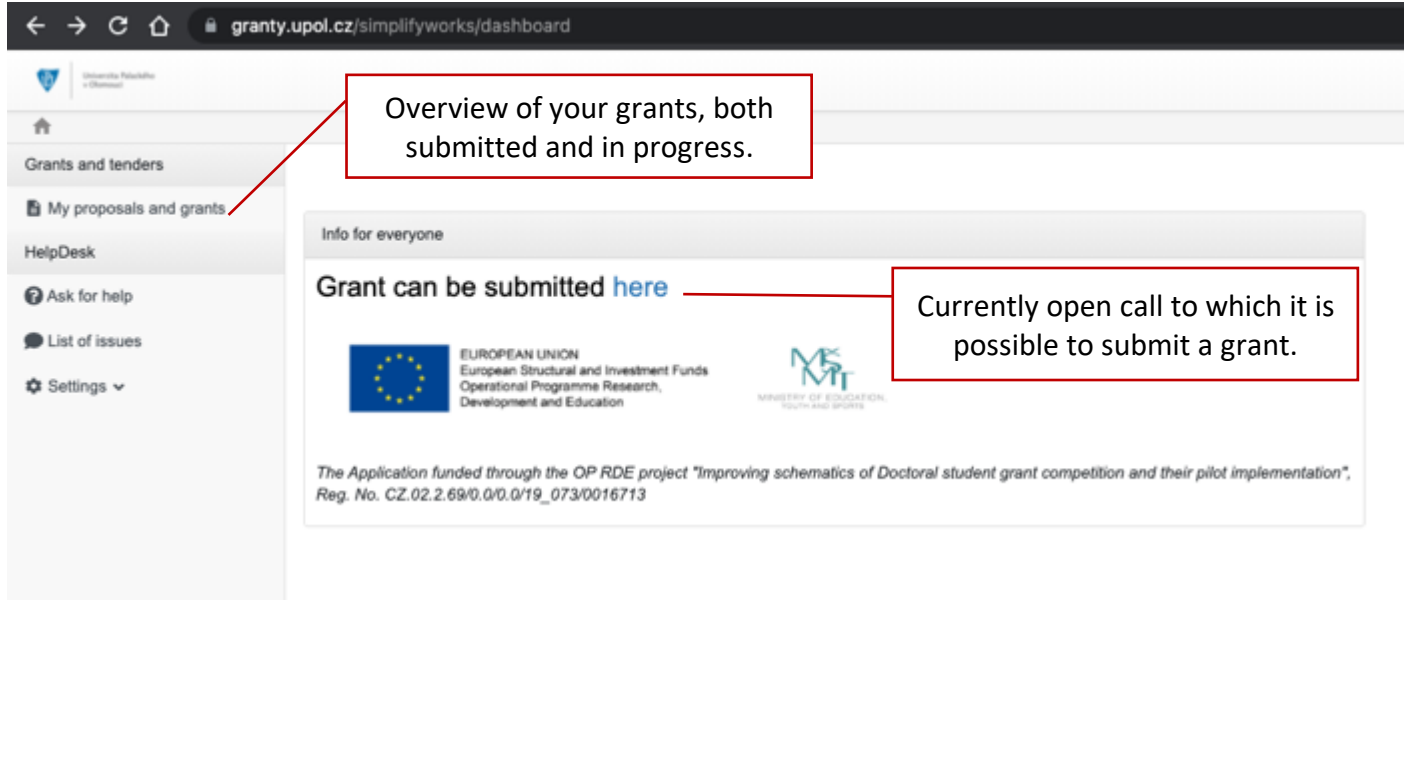

#### A grant can be set up in two ways:

1. Click on *here* in info.

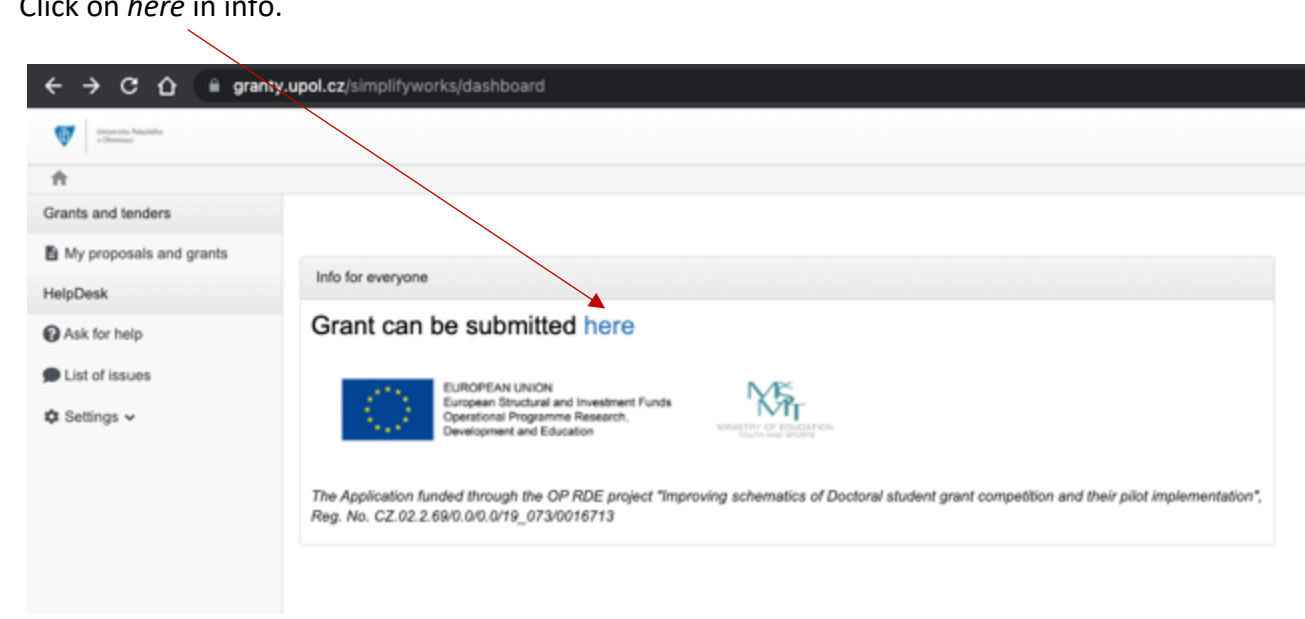

2. In the My proposals and grants section, click on New grant.

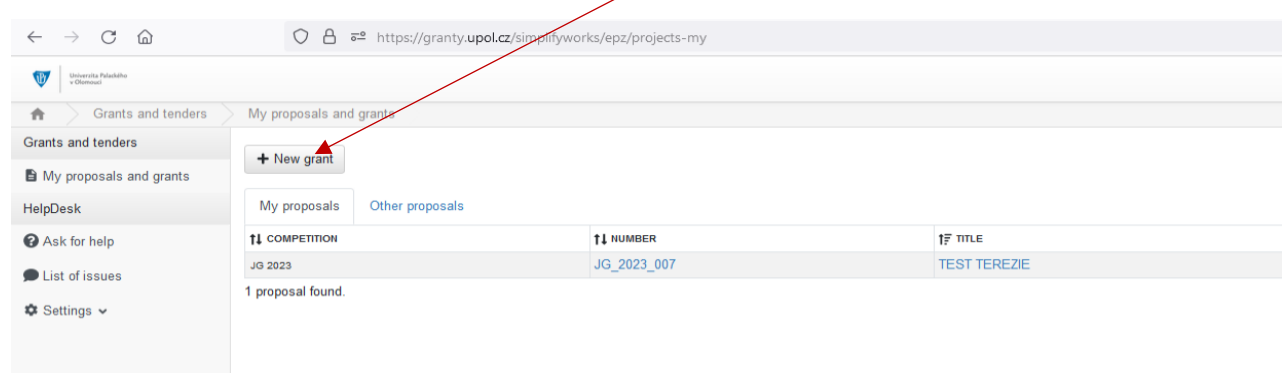

### Select current Young Researcher Grant Competition.

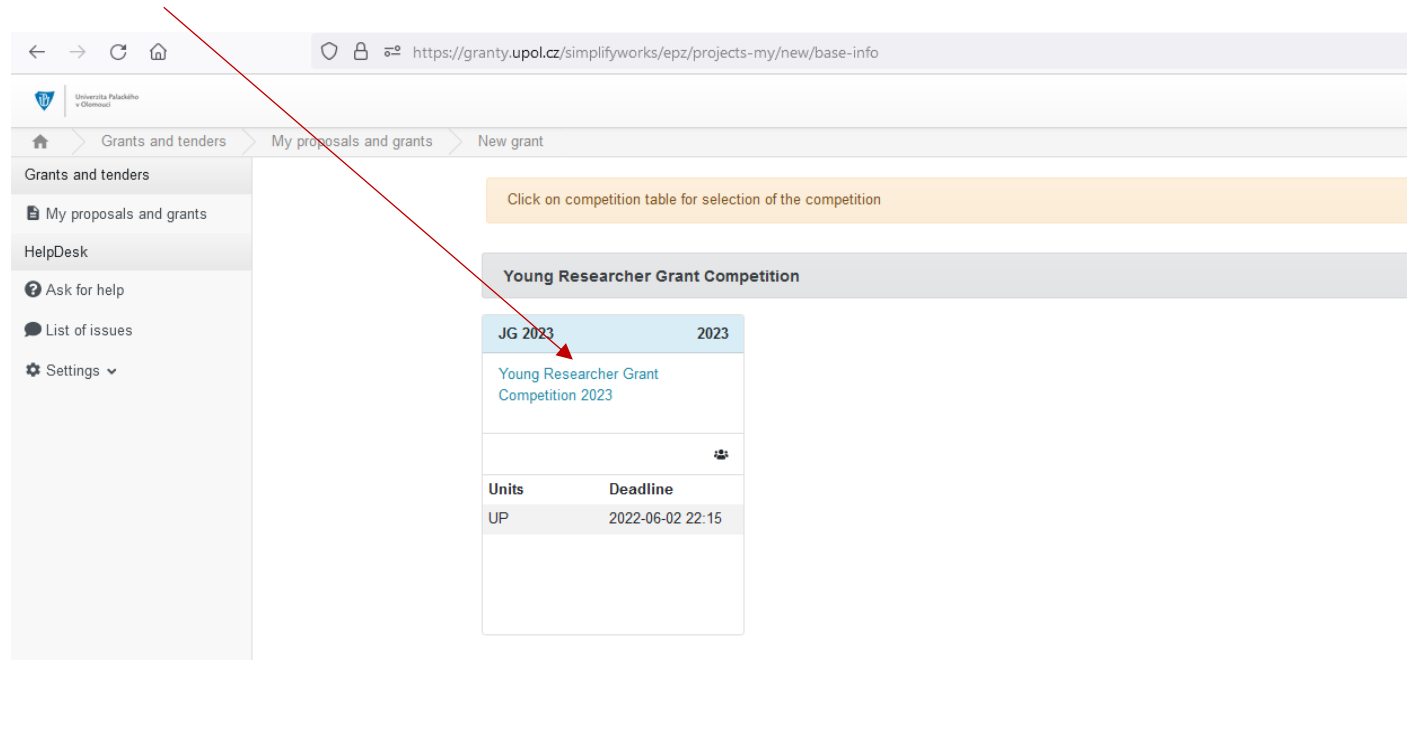

If you had set the Czech language, select the "Změnit jazyk systému na English" to change to English.  $\leftarrow \hspace{0.1cm} \rightarrow \hspace{0.1cm} \mathbb{C} \hspace{0.1cm} \widehat{\omega}$  $\bigcirc$   $\bigcirc$   $\bigcirc$   $\bullet$  https://granty.upol.cz/simplifyworks/epz/projects-my/new/base-info  $90%$   $5<sup>0</sup>$ Universita Palackého GMT+02 **b** 20038626@upol  $\hat{\pi}$ Evidence projektů a soutěží  $\geq$  Moje návrhy a projekty  $\geq$  Nový projekt Evidence projektů a soutěží Vpozornění Moie návrhy a projekty Soutěž HelpDesk Juniorské granty 2023 **O** Založit dotaz je dostupná pouze v jazyce English Seznam dotazů  $\blacktriangledown$ **‡** Nastavení v Později můžete změnit zpět kliknutím na vlajku v záhlavi stránky

Then you will see the terms and conditions of the competition and all its documents (Grant Policy, Call for Proposal, forms of mandatory attachments, instructions, etc.), it is recommended to download all attachments.

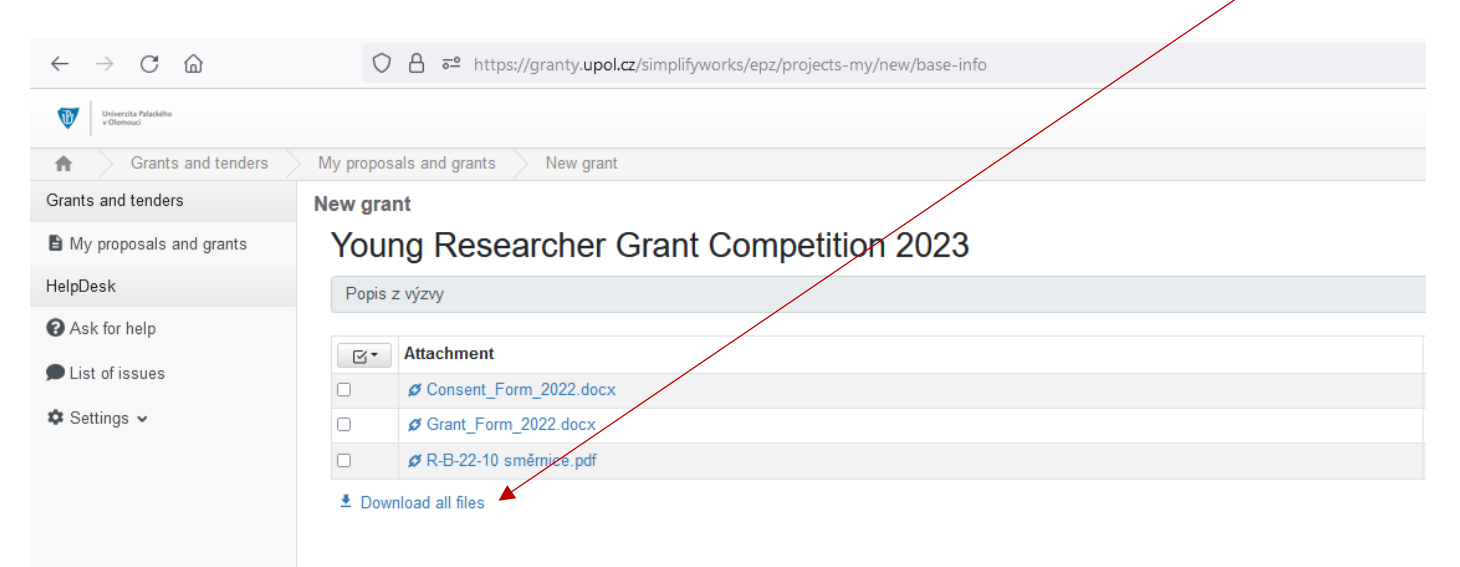

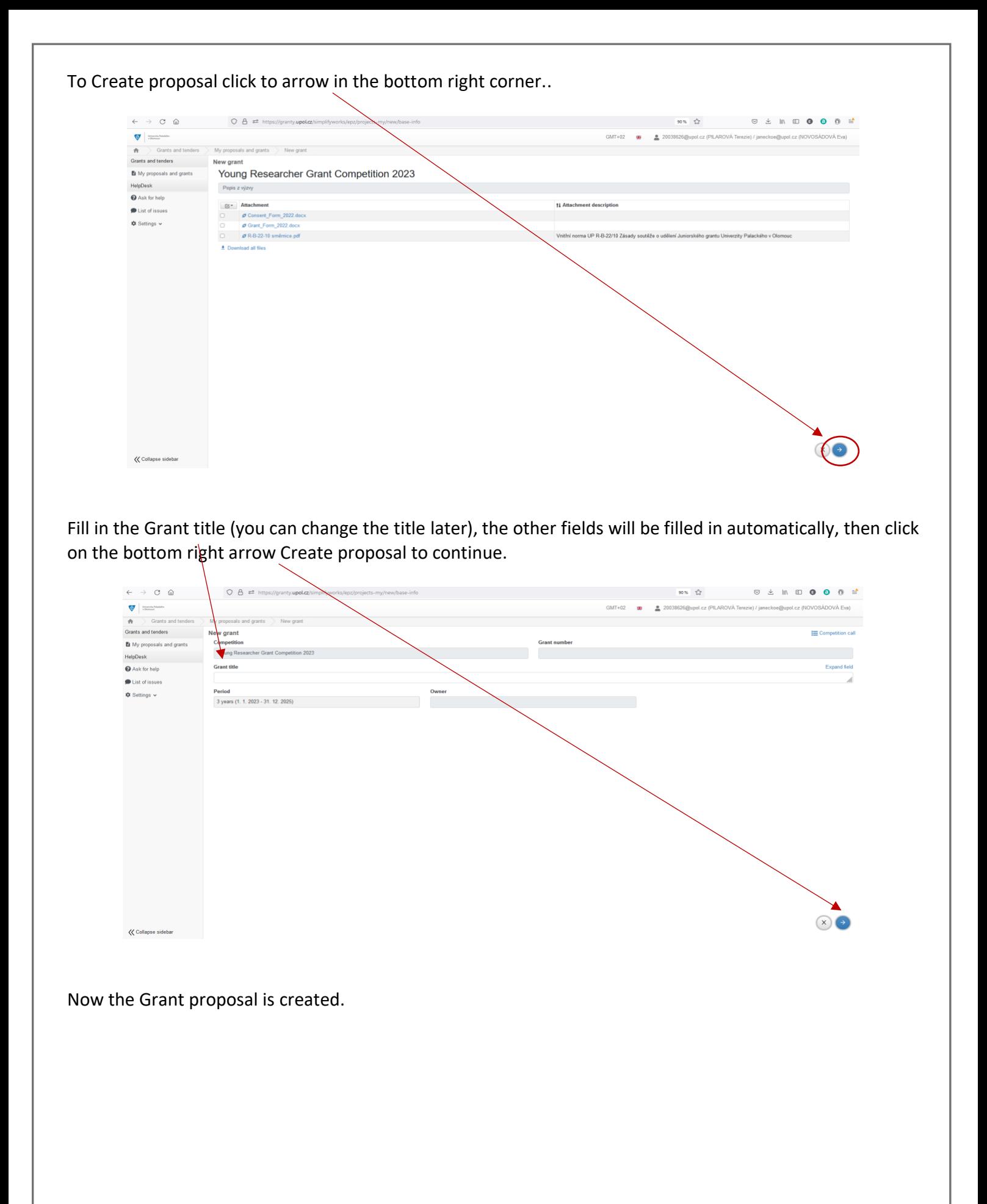

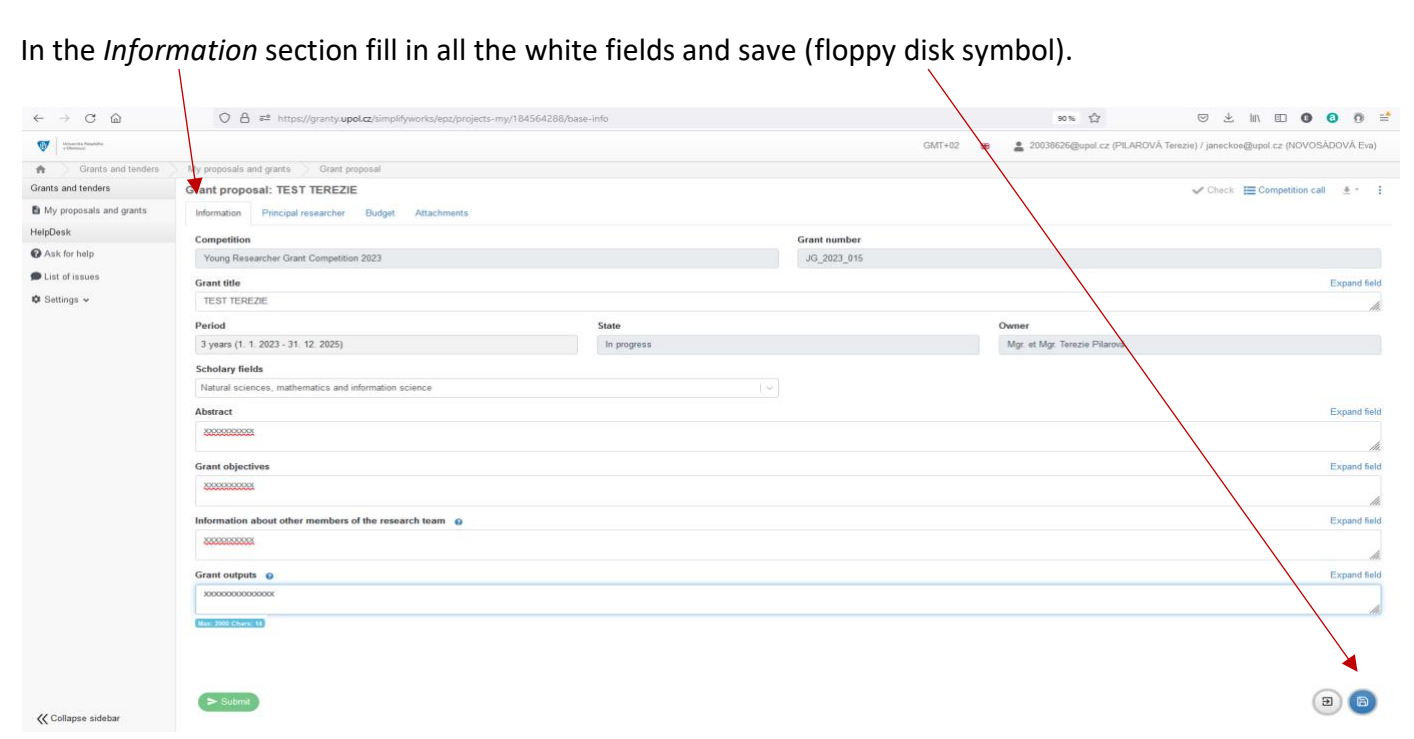

Then choose *Principal researcher* section and add a principal investigator via the Principal researcher field.

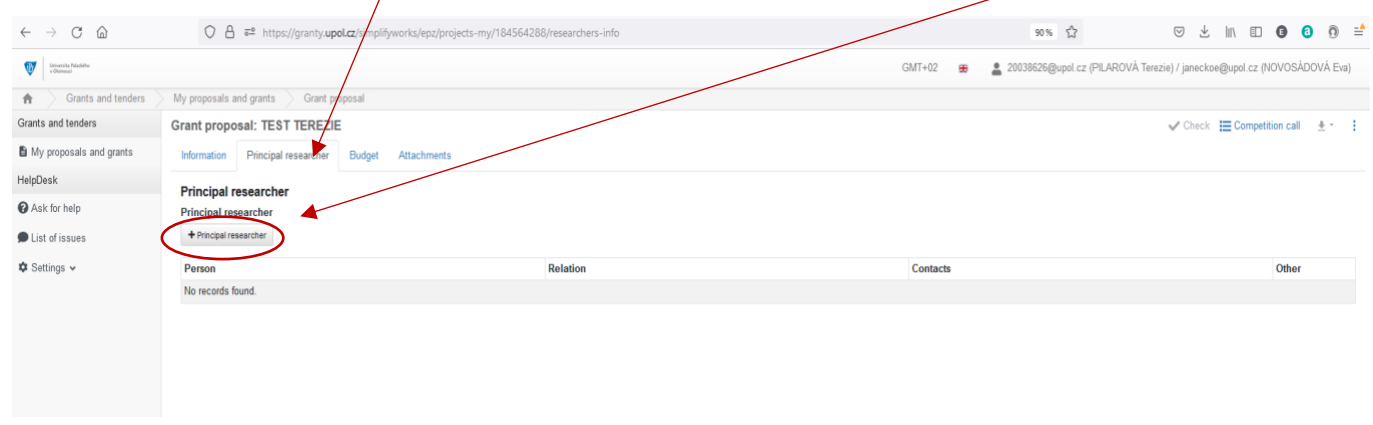

Fill in information about Principal researcher.

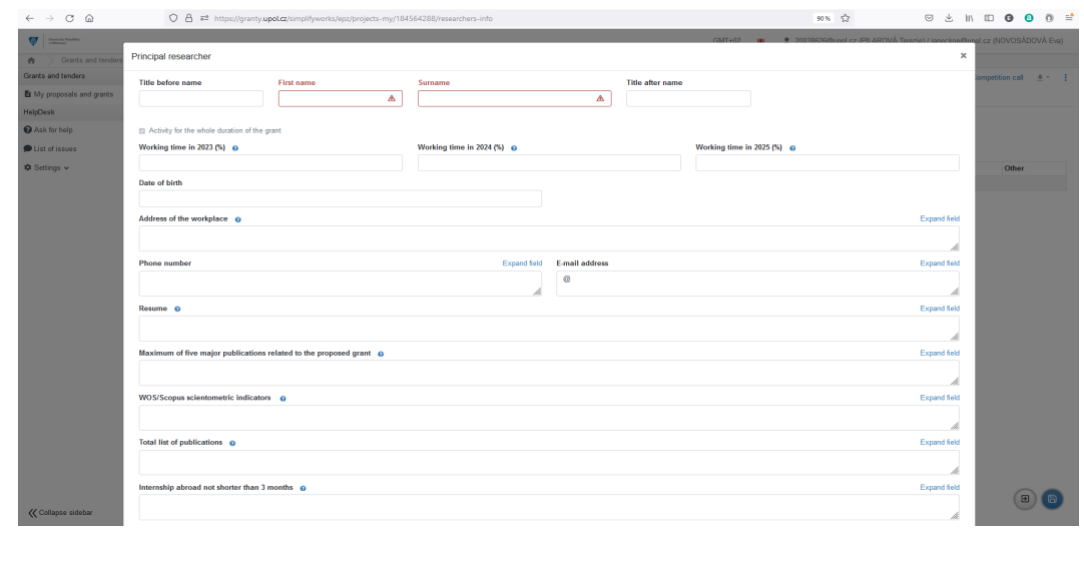

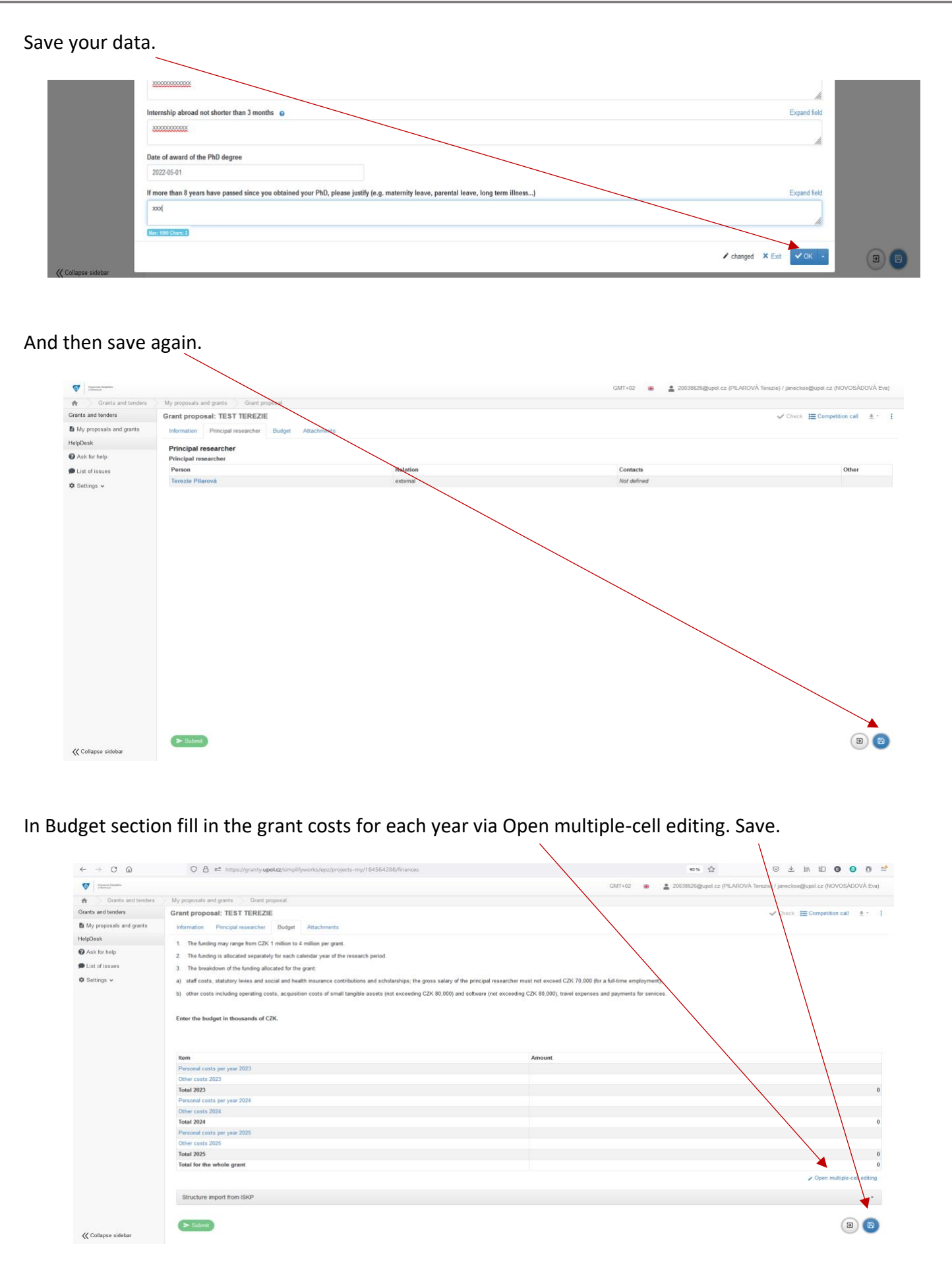

In Attachments section it is necessary to add the mandatory attachments to the grant (Grant description and Consent with the grant), it is also possible to add other additional attachments.

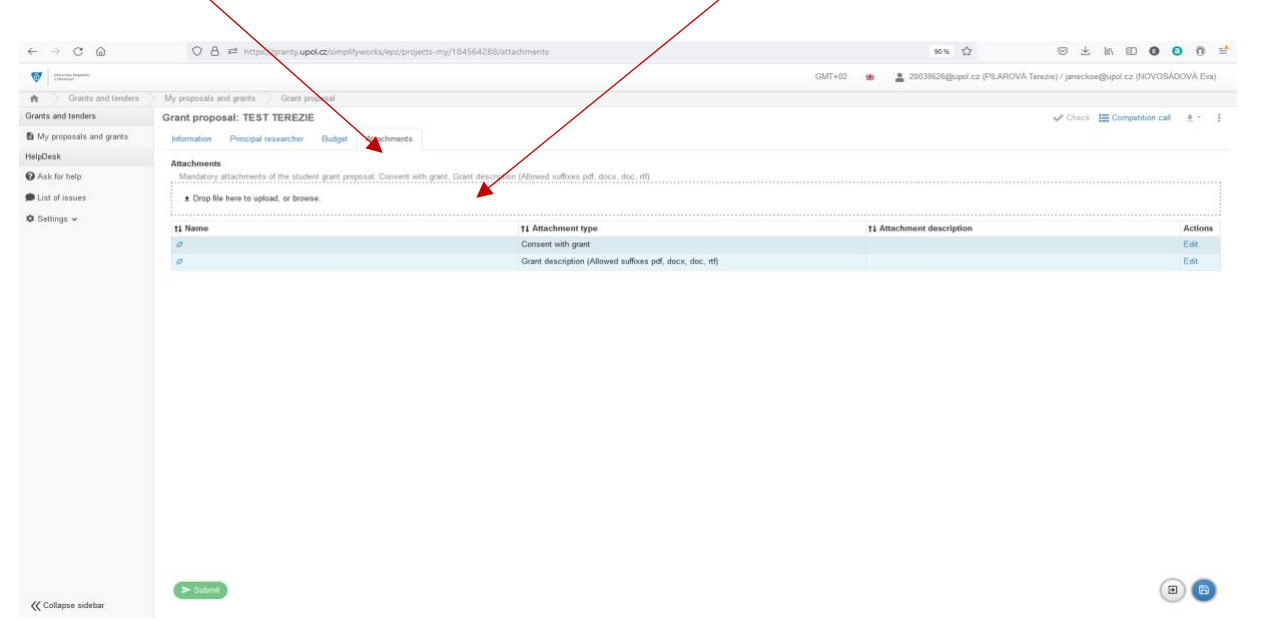

# Insert attachment and select the attachment type in the drop-down box. Click  $\bigcirc$   $\bigwedge$  and save.

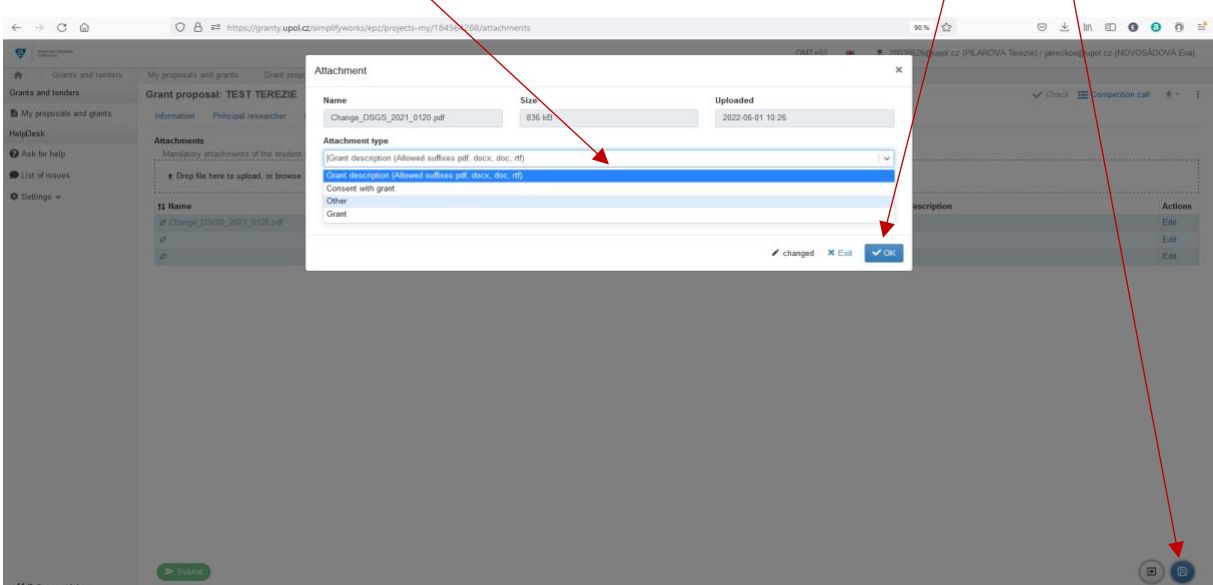

After filling in all sections, you can check it by using the Check button on the top right.  $\leftarrow \quad \rightarrow \quad \text{C} \quad \text{ @} \qquad \qquad \text{O} \quad \text{B} \quad \text{=} \quad \text{https://gravity.upol.cz/sim}$ 90% ☆ ◎ と lli D ❶ D D = **Examples Equipolicz** (PILAROVÁ Terezie) / janeckoe@upolicz (NOVOSÁDOVÁ Eva)  $\begin{tabular}{|c|c|} \hline \multicolumn{3}{|c|}{\textbf{Uniformize}} \textbf{P}_\text{data} \\ \multicolumn{3}{|c|}{\textbf{P}_\text{data}} & \multicolumn{3}{|c|}{\textbf{P}_\text{data}} \\ \hline \multicolumn{3}{|c|}{\textbf{P}_\text{data}} & \multicolumn{3}{|c|}{\textbf{P}_\text{data}} \\ \hline \multicolumn{3}{|c|}{\textbf{P}_\text{data}} & \multicolumn{3}{|c|}{\textbf{P}_\text{data}} & \multicolumn{3}{|c|}{\textbf{P}_\text{data}} \\ \hline \multicolumn{$  $GMT+02$  $\parallel$   $\parallel$   $\parallel$  Grants and tenders  $\parallel$  My proposals and grants  $\overline{\phantom{0}}$ Grants and tenders<br>
Grant proposal: TEST TEREZIE  $\begin{array}{c}\n\bullet \\
\hline\n\end{array} \quad \begin{array}{c}\n\bullet \\
\hline\n\end{array} \quad \begin{array}{c}\n\bullet \\
\hline\n\end{array} \quad \begin{array}{c}\n\bullet \\
\hline\n\end{array} \quad \begin{array}{c}\n\bullet \\
\hline\n\end{array} \quad \begin{array}{c}\n\bullet \\
\hline\n\end{array} \quad \begin{array}{c}\n\bullet \\
\hline\n\end{array} \quad \begin{array}{c}\n\bullet \\
\hline\n\end{array} \quad \begin{array}{c}\n\bullet \\
\hline\n\end{array} \quad \begin{array}{c}\n\bullet \\
\hline\n\end{array} \quad$ to My proposals and grants Information Principal researcher Budget Attach **HelpDesk** .<br>Competition **Grant numbe** Ask for help Young Researcher Grant Competition 2023  $JG_2023_015$ List of issues **Grant title** Expand field  $\pmb{\Leftrightarrow}$  Settings  $\blacktriangleright$ TEST TEREZIE h Period Owner Mgr. et Mgr. Terezie Pilarová 3 years (1. 1. 2023 - 31. 12. 2025) In pr **Scholary fields** Natural scie Abstract Expand field  $x0000000$ di. **Grant objectives** Expand field  $x0000000000$ M Information about other members of the research team  $\quad \bullet$ Expand field M. Expand field Grant outputs @ XXXXXXXXXXXXXXX h.

If all is correct, you can submit the grant by clicking Submit. Once the application is submitted, you will no longer be able to edit the grant.

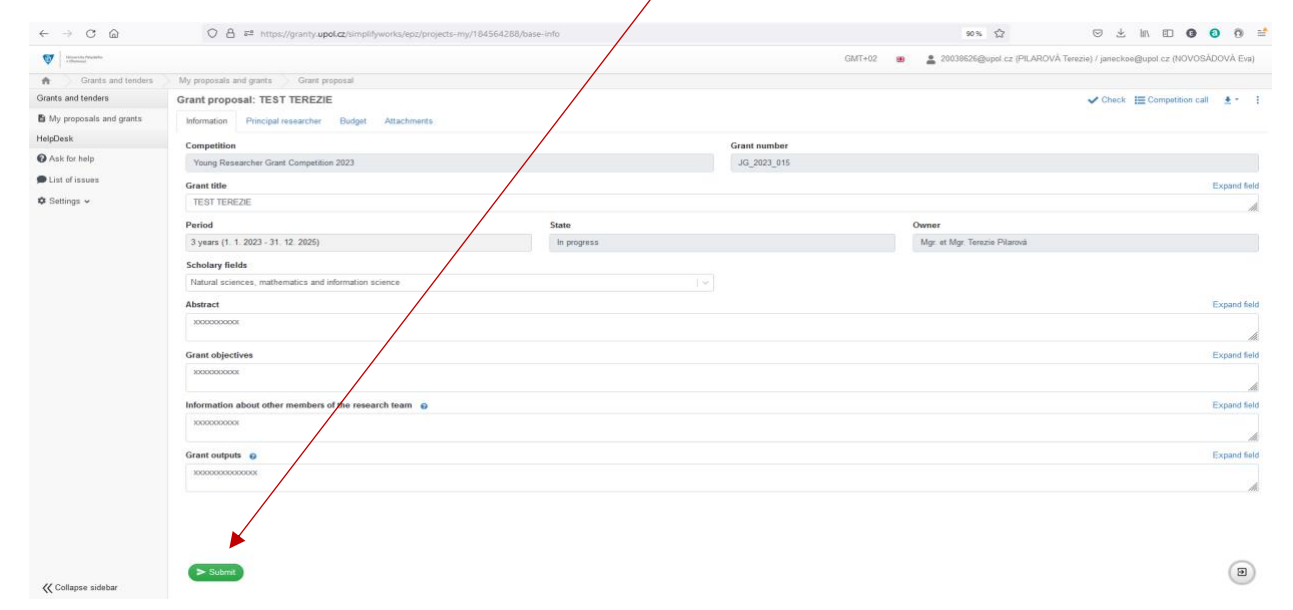

#### Agree and confirm.

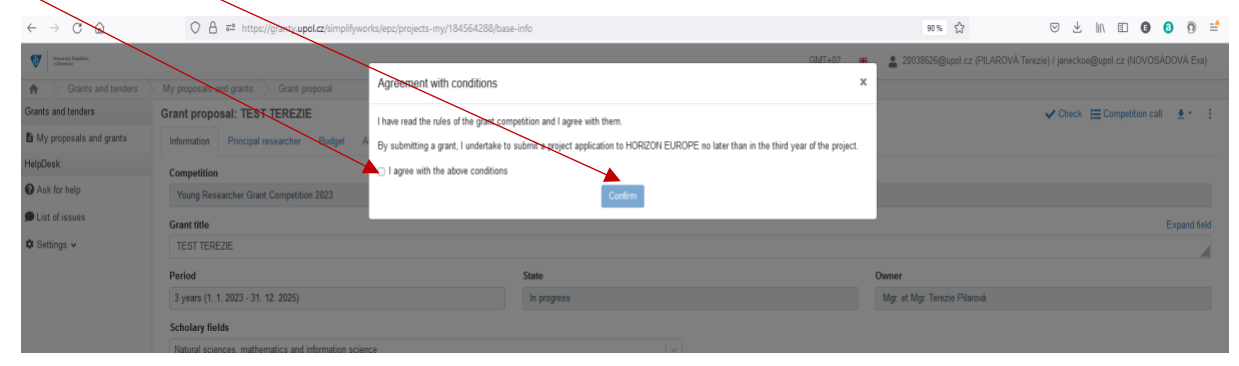

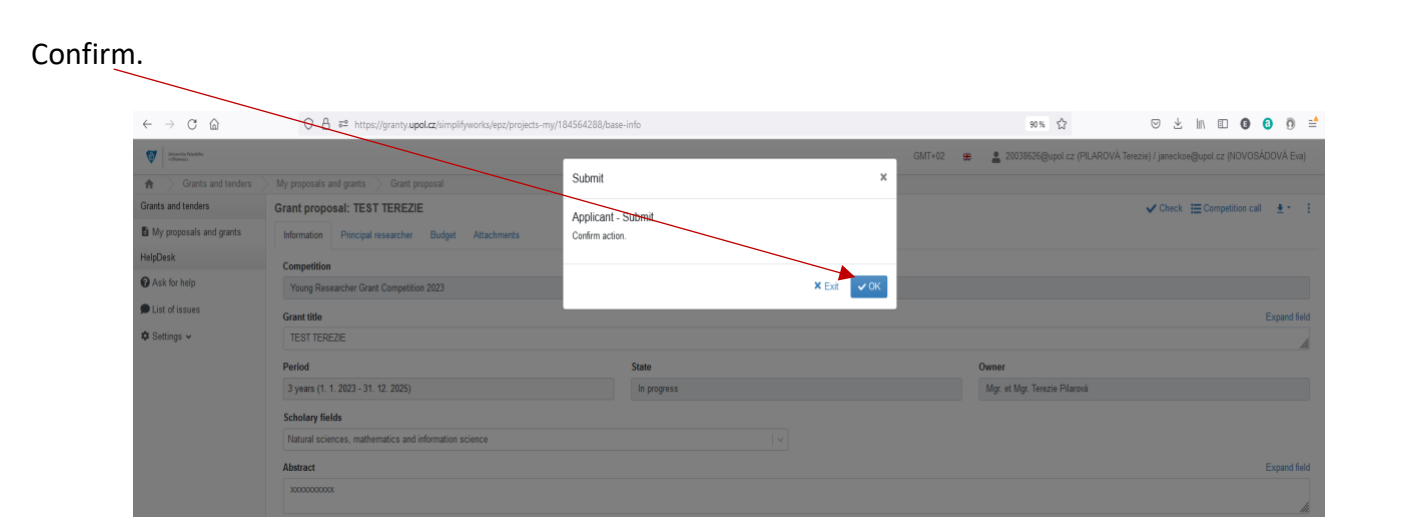

## Your grant has been submitted.

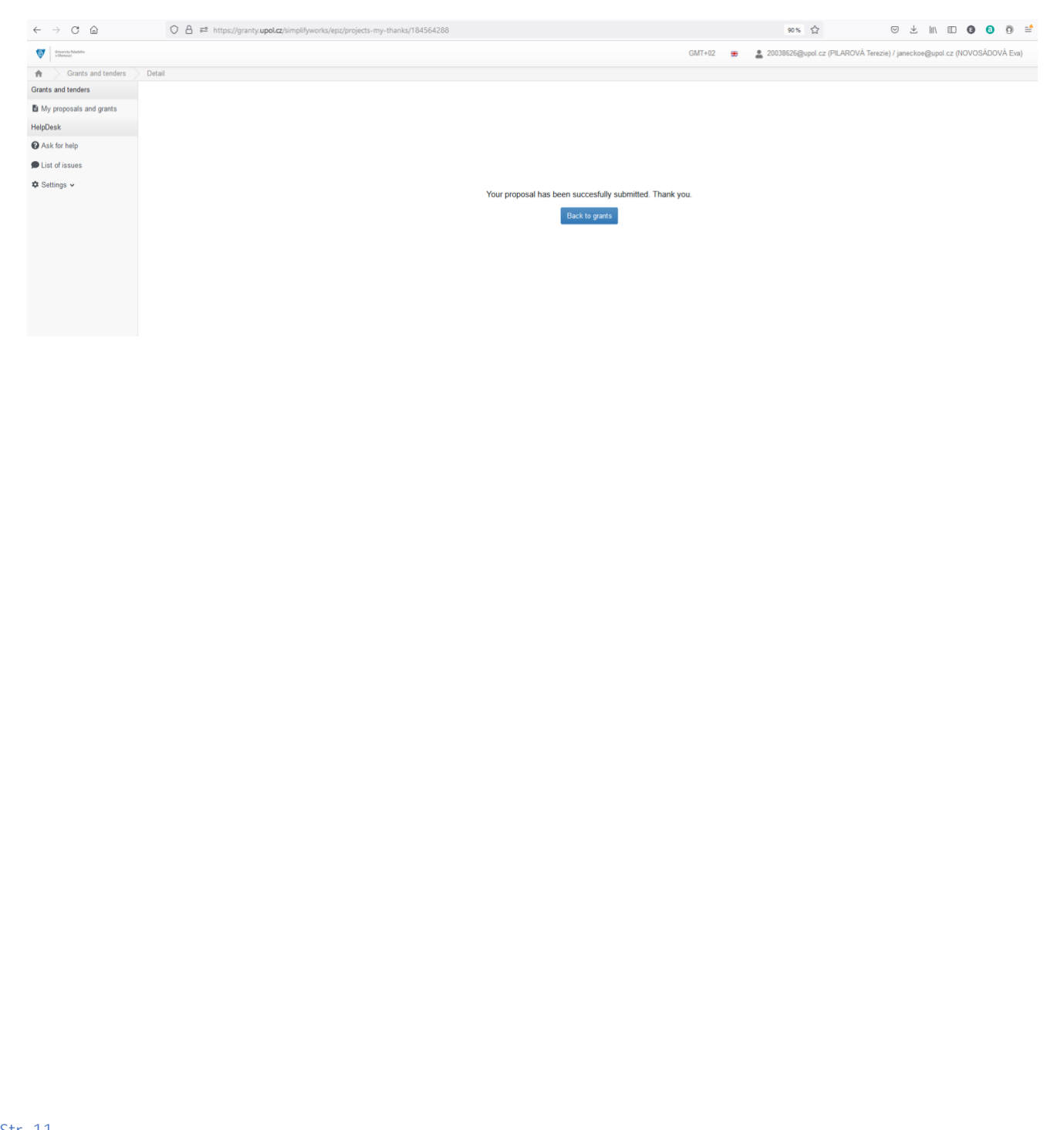